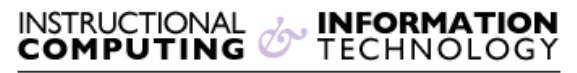

Engage the Students. Infuse the Curriculum. Empower the Faculty. Enhance the Administrative Process.

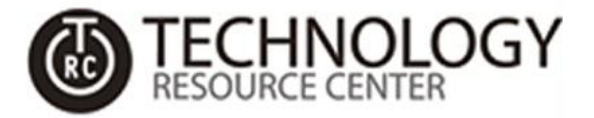

## **MFA for Office 365**

## **How to Setup Multi-Factor Authentication (MFA) For Office 365**

1. Open a browser and navigate to **[https://login.microsoft.com](https://login.microsoft.com/)**:

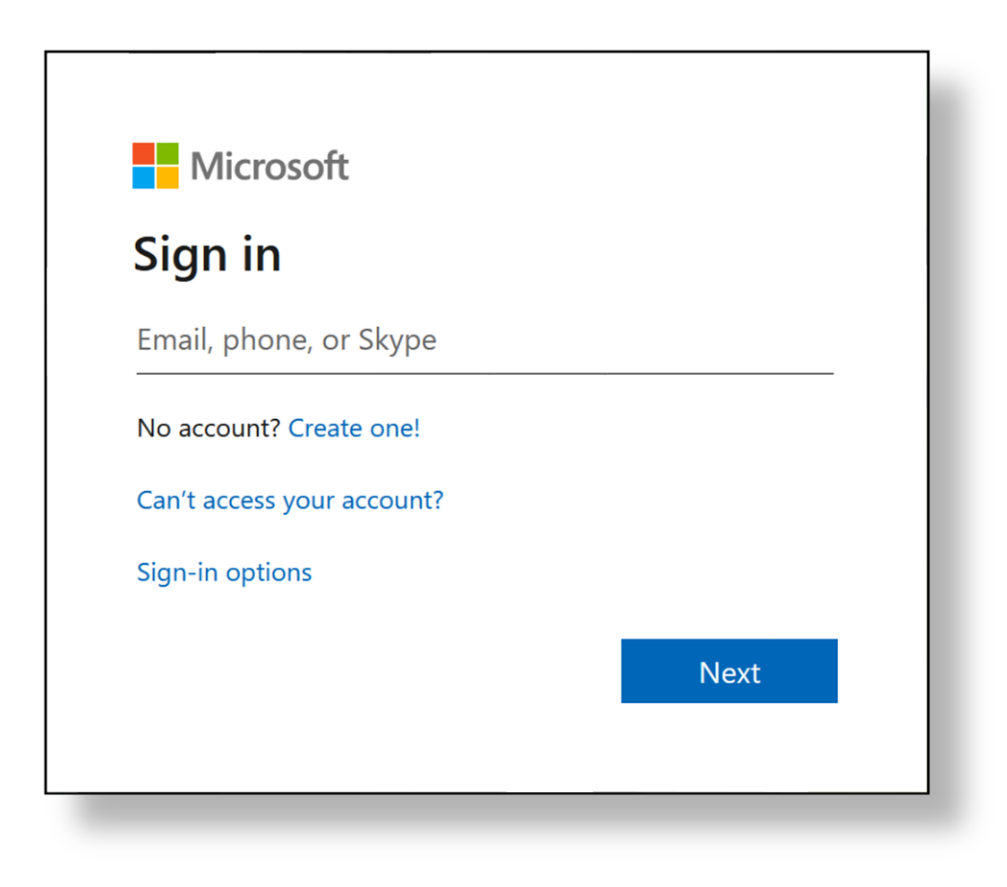

2. Type your full Hunter student email address (*hunter.student99@myhunter.cuny.edu*) and click **Next**:

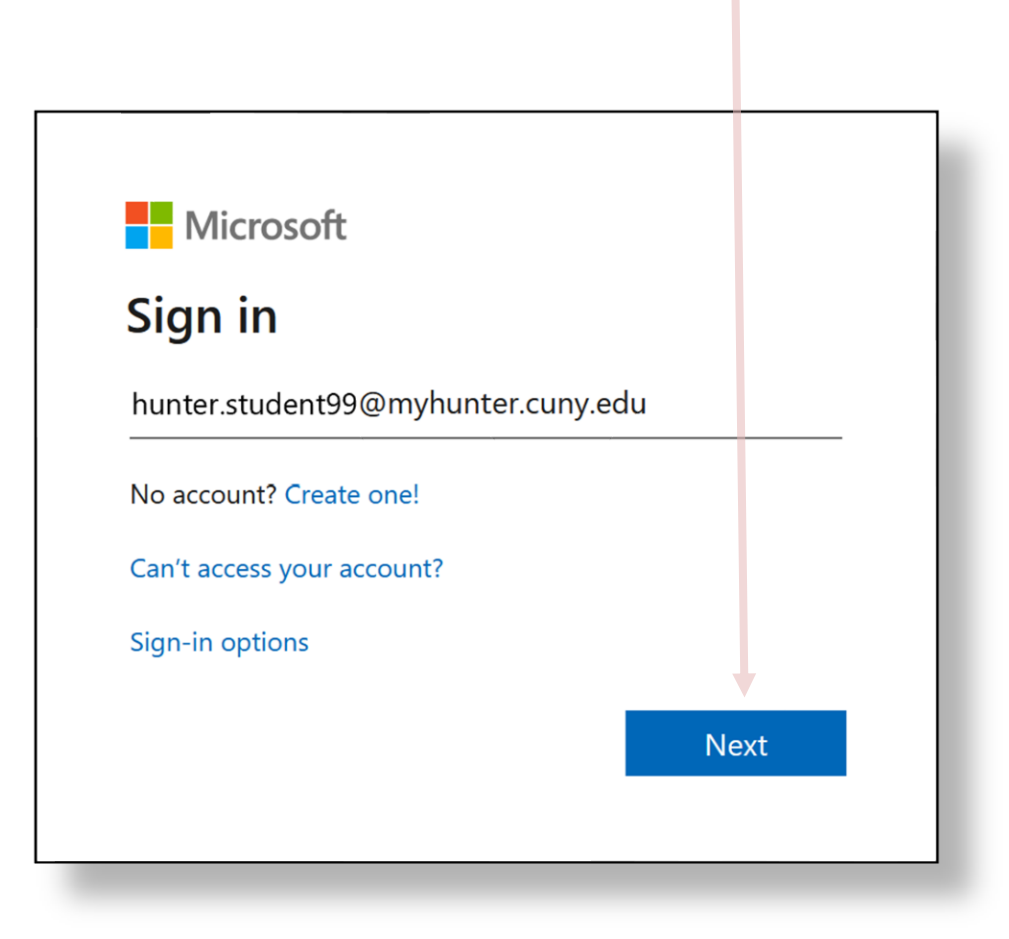

3. Type your password and click **Sign in**

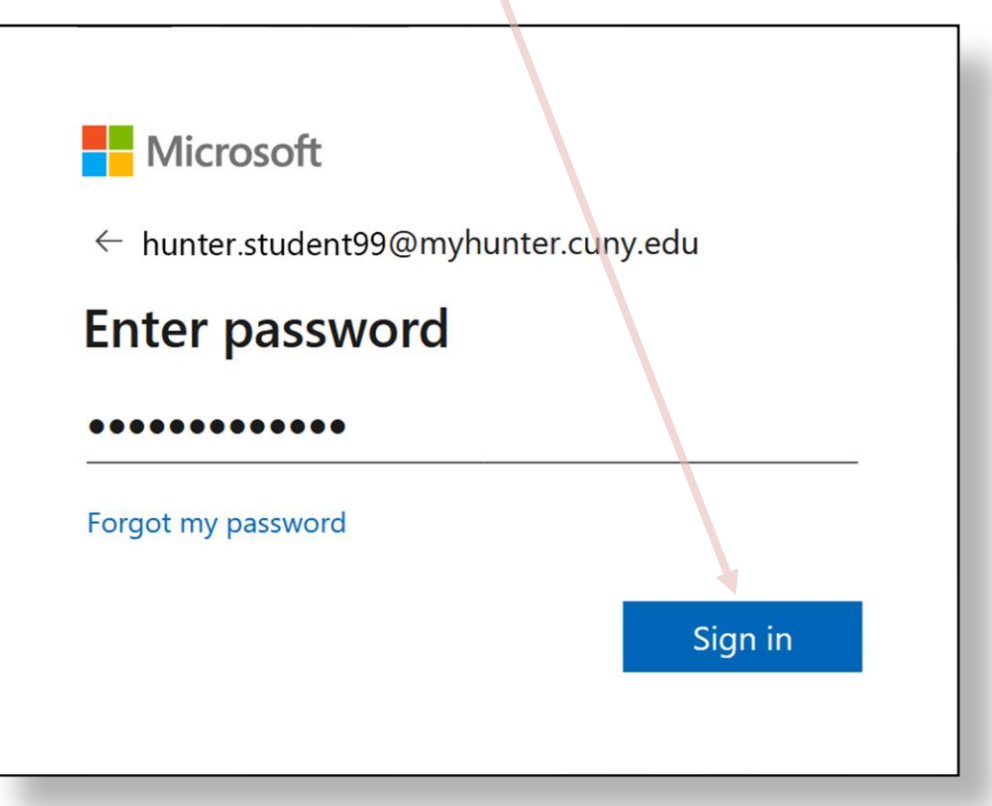

4. You will receive a notification explaining that you will need to provide additional information for account security. Click **Next**:

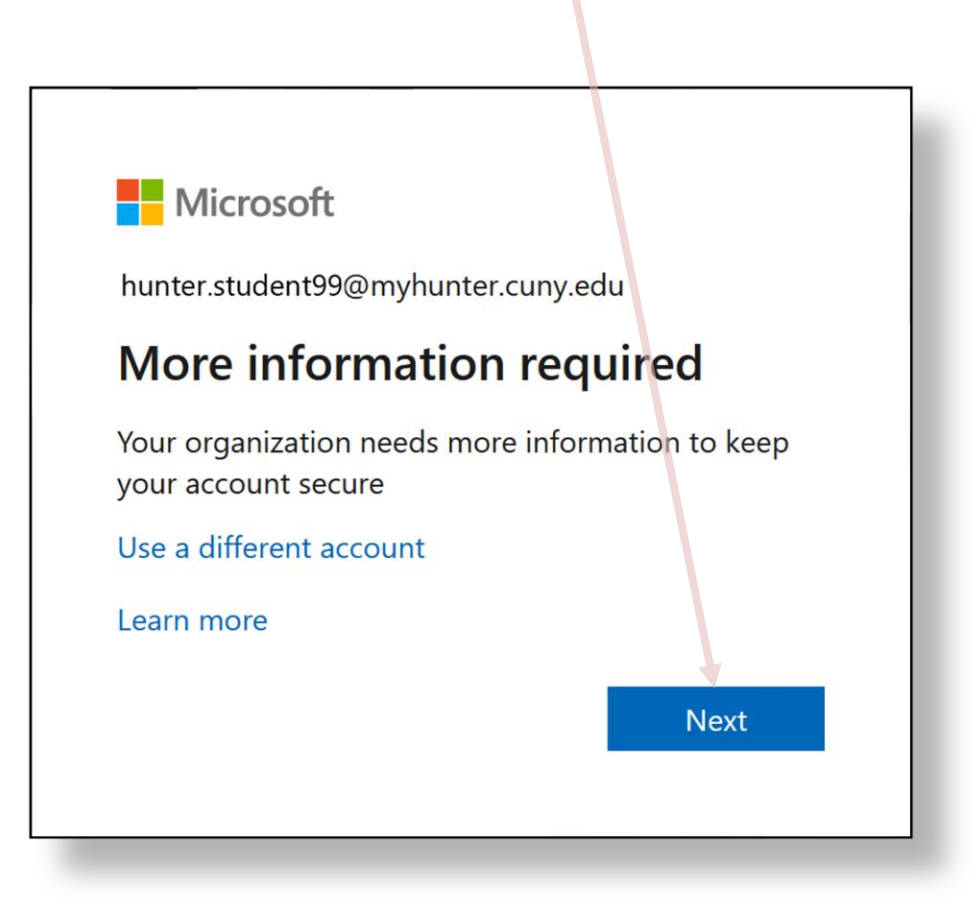

5. On the drop-down menus, click **Authentication phone** and **United States (+1)**. Type your mobile phone number and choose your preferred method (i.e. text message or phone call). Click **Next**:

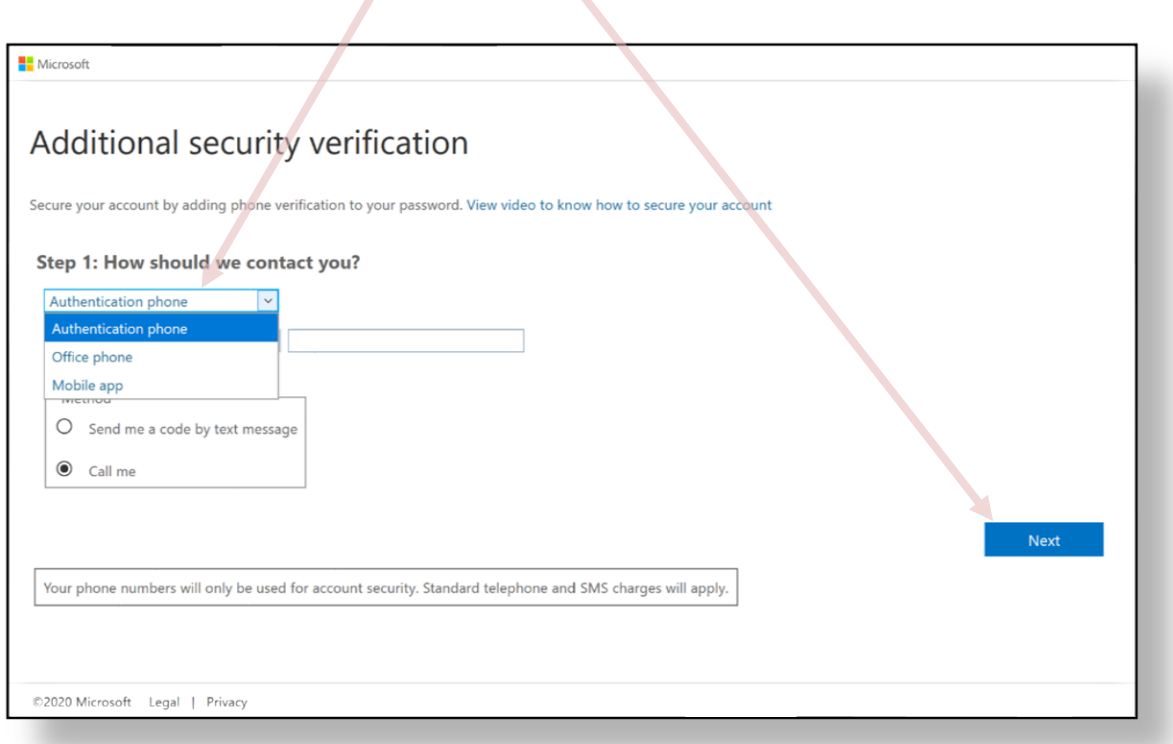

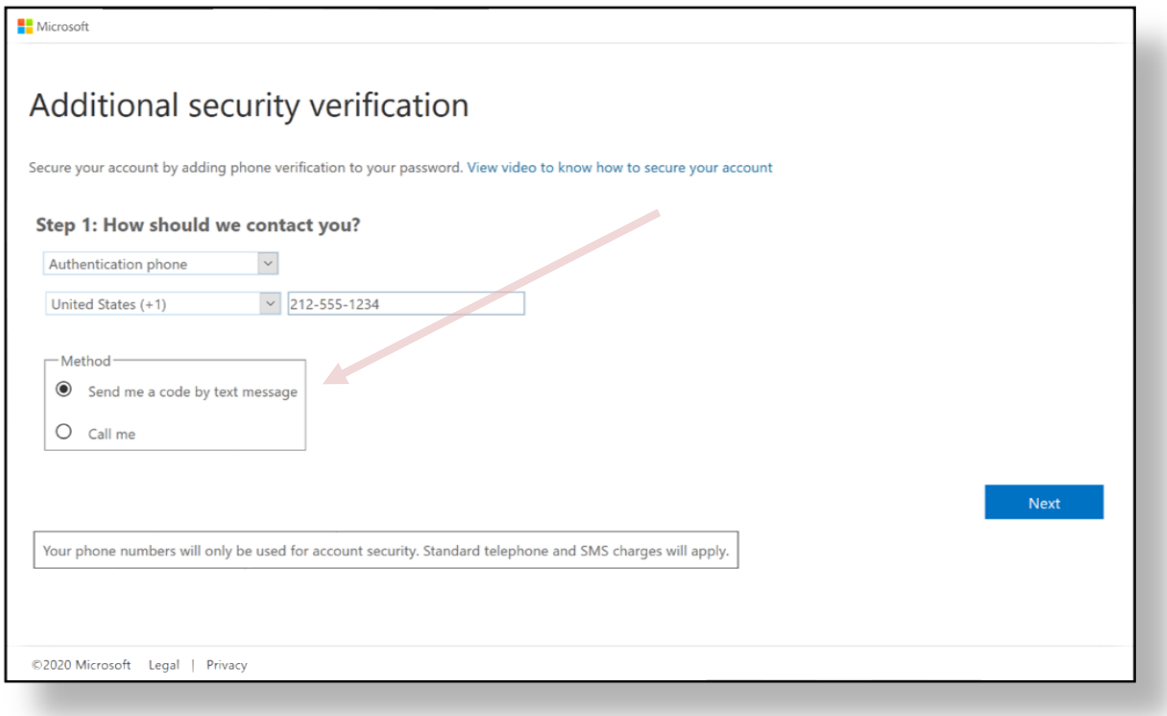

6. Once you receive the six-digit code, enter it in the provided field and click **Verify**:

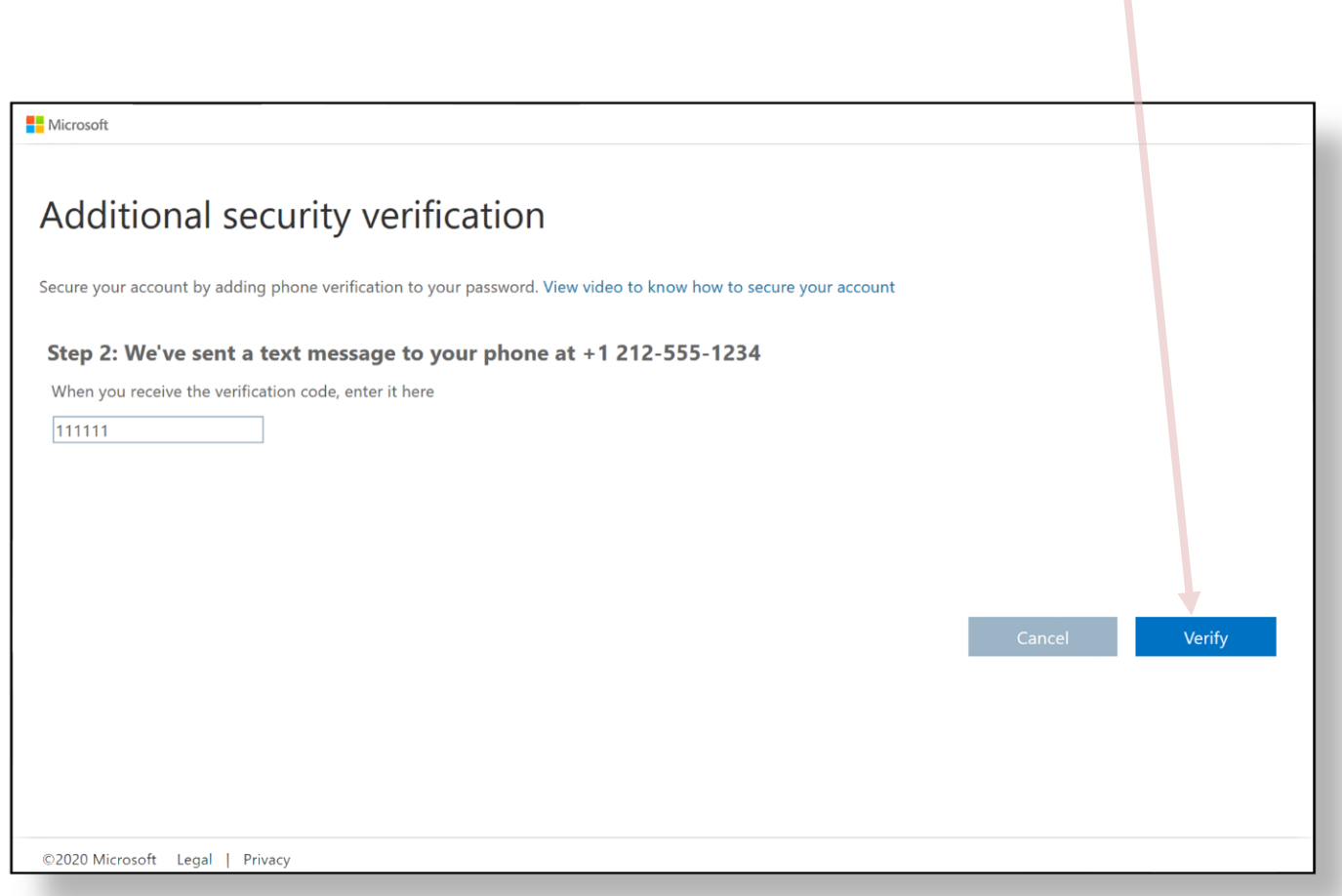

7. Once the code is verified, you will receive an app password. You can copy this password and keep it in a secure location. Click **Next**

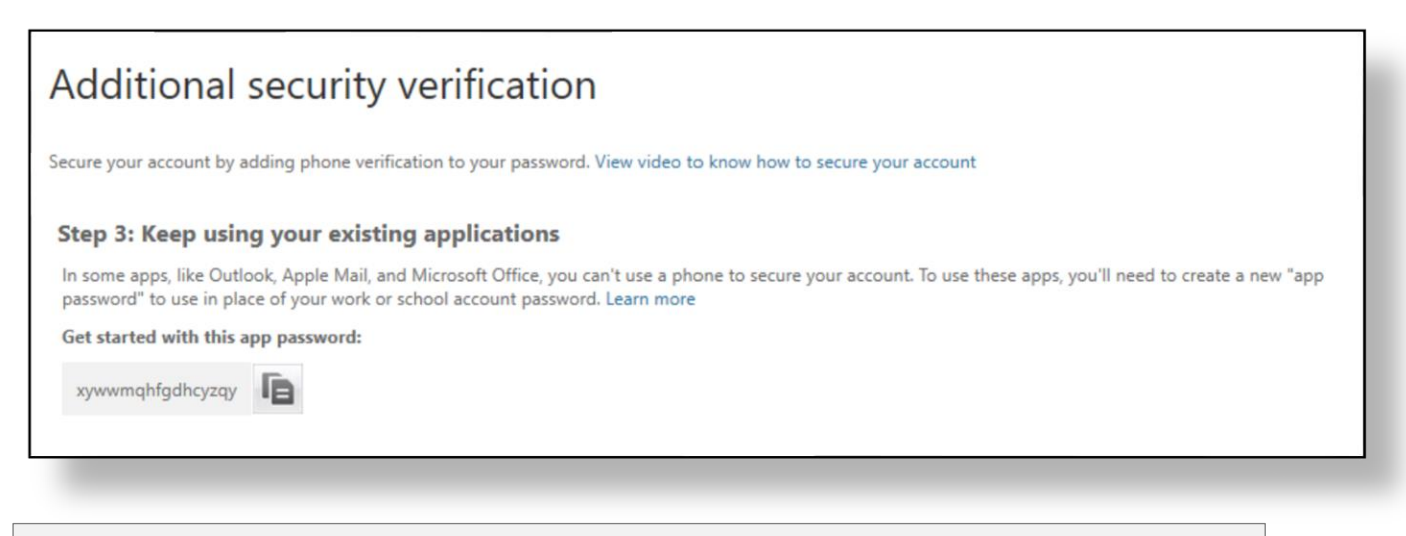

**Please Note**: This secure password can be used for specific applications that cannot use a phone to secure the account (i.e. Microsoft Outlook, Apple Mail, etc.…). This password will only work for these types of applications and will not work anywhere else.

- 8. You will now be directed to your email **Inbox**
- 9. From this point on, when you log in to your email via a web browser, you will be prompted for a six-digit code to continue to your email. For convenience, you may check the box **Don't ask again for 14 days** if you are using a personal computer that is considered secure and will not be accessed by anyone else but yourself.

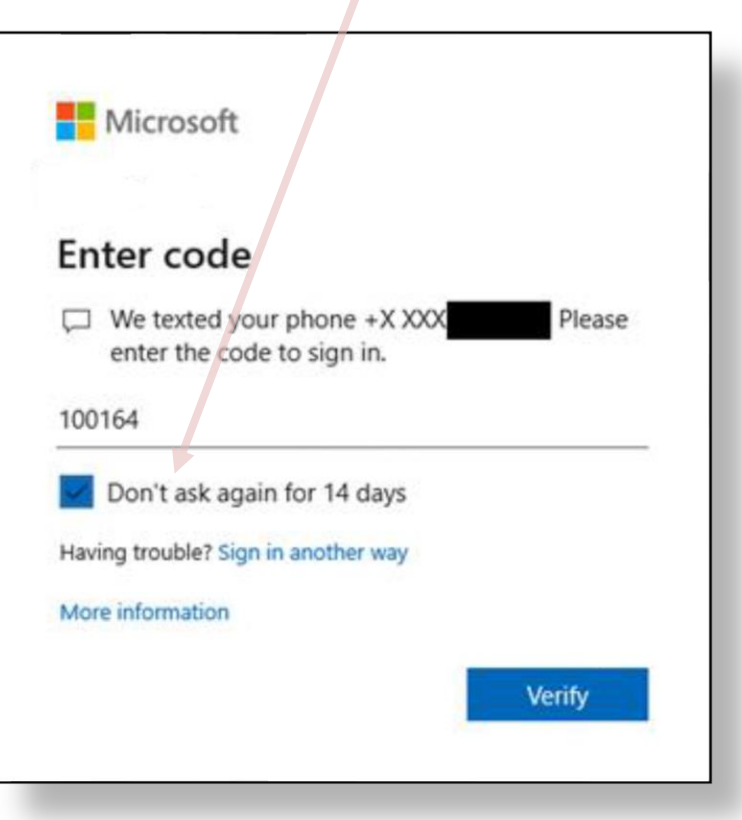